## WorkCentre® 4260

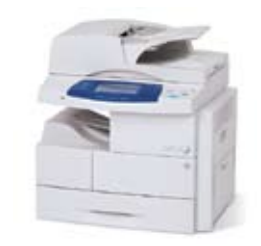

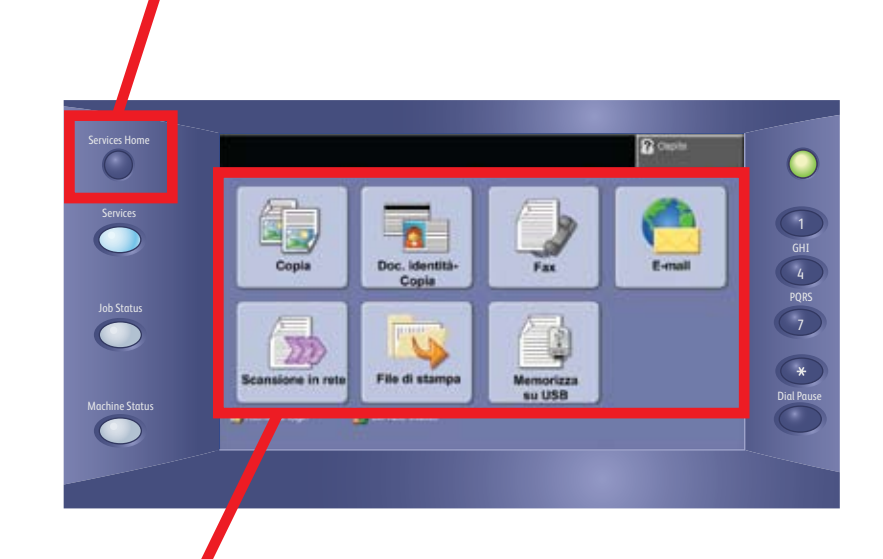

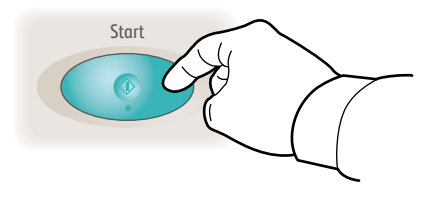

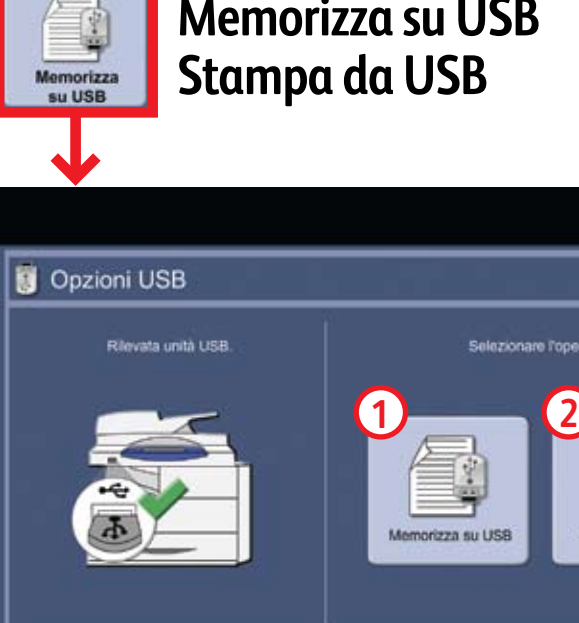

**1.** Premere il pulsante principale **Servizi** 

## Accesso alle funzioni tramite lo schermo sensibile

**2.** Selezionare la funzione e poi le opzioni desiderate sullo schermo

**3.** Premere Avvio

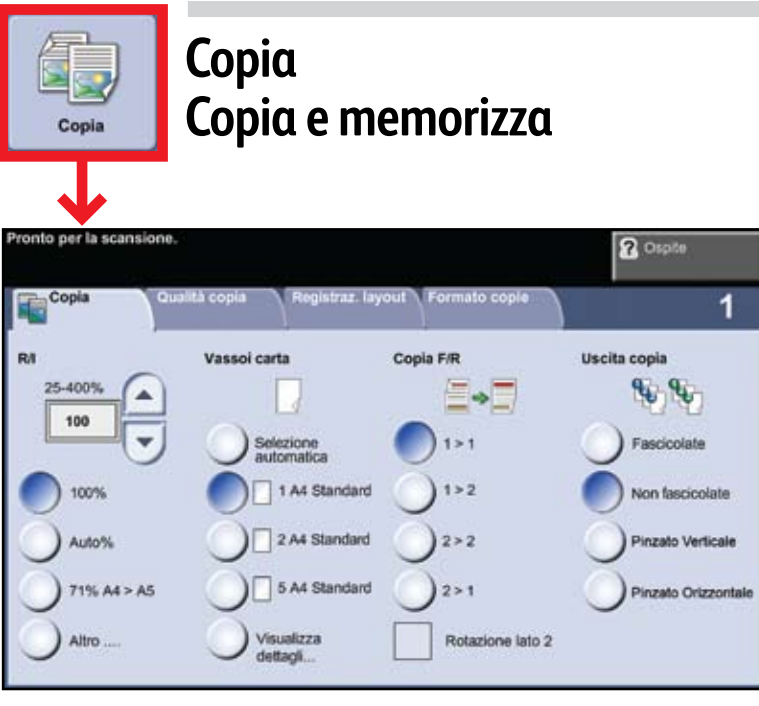

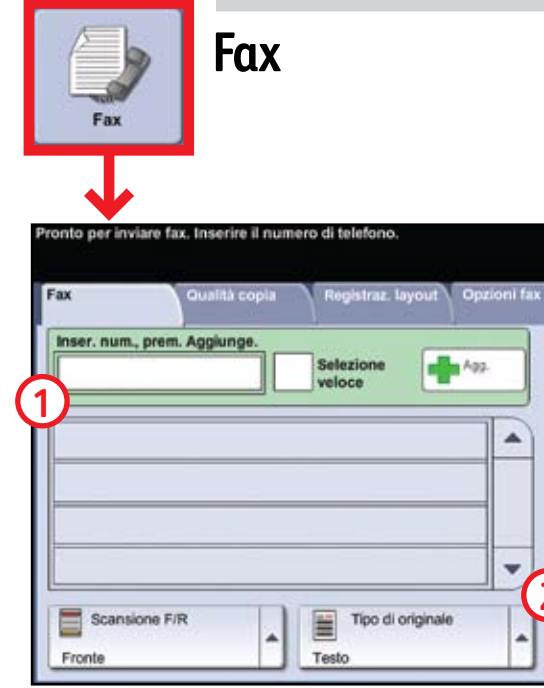

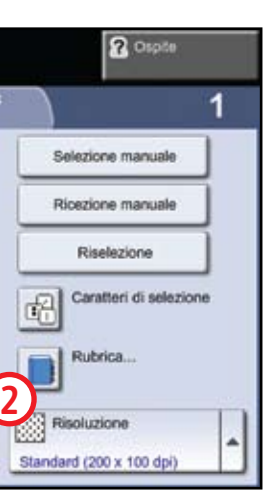

- Collocare gli originali a faccia in su nell'alimentatore automatico oppure a faccia in giù sulla lastra.
- Mantenere i valori predefiniti (illustrati qui sopra) oppure effettuare le modifiche necessarie.
- Selezionare il numero di copie con la tastierina numerica.
- Per maggiori informazioni, vedere "Esecuzione di copie" nella *Guida rapida*.
- Per memorizzare un lavoro, selezionare la scheda Formato copie seguita da Memorizza lavoro.
- Selezionare un'opzione di salvataggio, quindi Salva.
- La funzione Fax è opzionale e pertanto potrebbe non essere disponibile nella macchina in uso.
- Collocare gli originali a faccia in su nell'alimentatore automatico oppure a faccia in giù sulla lastra.
- Inserire il numero del destinatario **1** oppure selezionarlo da una rubrica **2**.
- Per impostare una rubrica oppure ottenere maggiori informazioni, vedere "Invio di un fax" nella *Guida rapida*.
- Collocare gli originali a faccia in su nell'alimentatore automatico oppure a faccia in giù sulla lastra.
- Inserire l'indirizzo del destinatario **1** oppure selezionarlo da una rubrica **2**.
- Per impostare una rubrica oppure ottenere maggiori informazioni, vedere "Impostazione di E-mail" nella *Guida rapida*.

**File di stampa** 

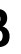

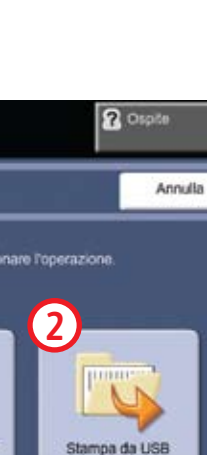

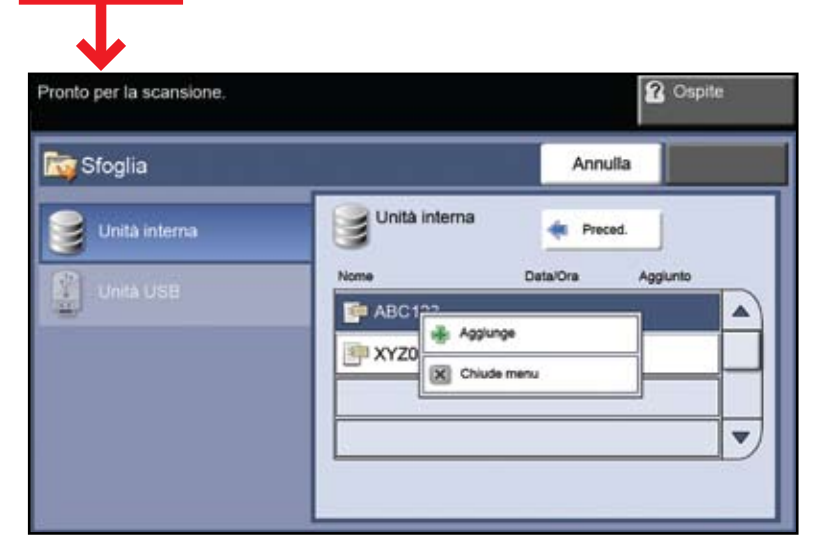

**E-mail**

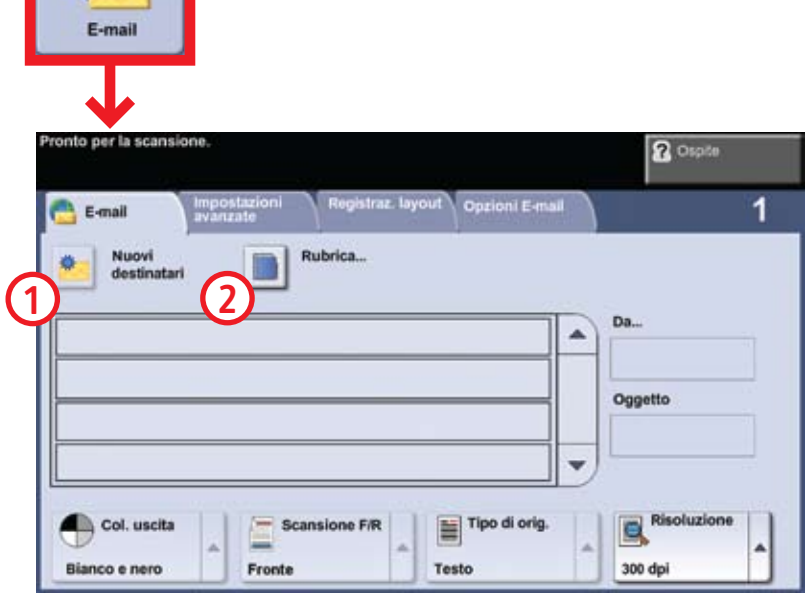

- Selezionare Aggiunge.
- Selezionare il file da stampare, Aggiunge e Fatto.
- Confermare o modificare il numero di copie di ogni file usando la tastierina numerica.
- Per maggiori informazioni, vedere "Stampa dei file dall'unità interna" nella *Guida per l'utente*.

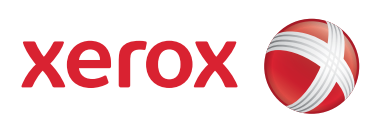

## **Memorizza su USB:**

- Collocare gli originali a faccia in su nell'alimentatore automatico oppure a faccia in giù sulla lastra.
- Collegarsi a un'unità USB.
- Selezionare Memorizza su USB **1**.
- Verificare la destinazione del file e selezionare OK.
- Verificare il nome file e le altre opzioni, se pertinenti.
- Per maggiori informazioni, vedere "Memorizzazione su unità USB" nella *Guida per l'utente*.

## **Stampa da USB:**

- Collegarsi a un'unità USB.
- Selezionare Stampa da USB **2**.
- Selezionare Aggiungi e la scheda Unità USB.
- Selezionare il file da stampare, selezionare Aggiunge e Fatto. Confermare o modificare il numero di copie di ogni file usando la tastierina numerica.
- Per maggiori informazioni, vedere "Stampa dei file dall'unità USB" nella *Guida per l'utente*.
- Collocare gli originali a faccia in su nell'alimentatore automatico oppure a faccia in giù sulla lastra.
- Selezionare un modello di scansione **1** e confermare la destinazione **2** in base alle esigenze.
- Per impostare un modello oppure ottenere maggiori informazioni, vedere "Scansione in rete" nella *Guida rapida*.

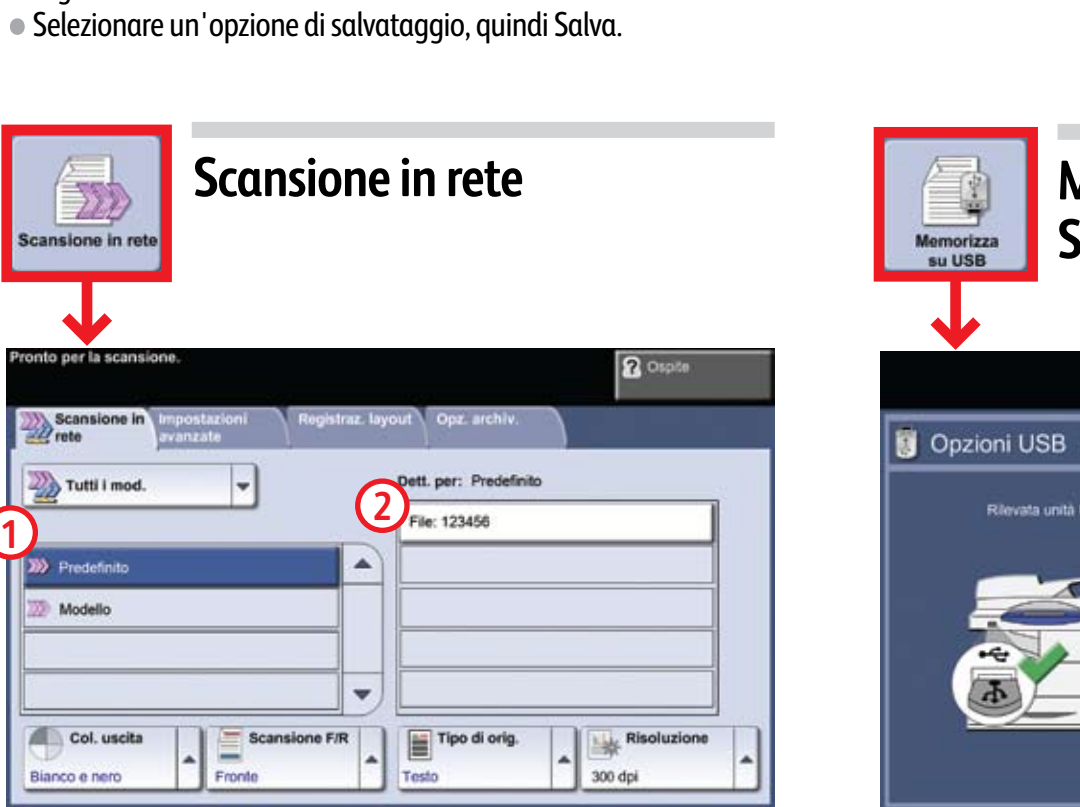